# **Hosting a Domain in the Rapid Access Cloud**

This tutorial will show you how you can register a domain name and then use the Rapid Access Cloud to host it. This tutorial will use Namecheap as the domain registrar, but any other registrar should also work.

- [Registering a Domain Name](#page-0-0)
- [Change the Namecheap Nameservers to Point to RAC](#page-0-1)
- [Configure the Domain in RAC](#page-0-2)

## <span id="page-0-0"></span>Registering a Domain Name

First, you need to register a domain name. Use a registrar like Namecheap to search for and register a domain (The steps to do this can be found [here](https://www.namecheap.com/support/knowledgebase/article.aspx/10072/35/how-to-register-a-domain-name/)). This will usually cost you between \$10 and \$15.

#### <span id="page-0-1"></span>Change the Namecheap Nameservers to Point to RAC

In the Namecheap control panel, find your domain and click on **Manage**

Under the **Domain tab**, select **Custom DNS** from the **Nameservers** dropdown (Please refer to this [link](https://www.namecheap.com/support/knowledgebase/article.aspx/767/10/how-to-change-dns-for-a-domain/) for more information). Set the DNS servers to the following:

- [ns-yyc.cloud.cybera.ca](http://ns-yyc.cloud.cybera.ca)
- [ns-yeg.cloud.cybera.ca](http://ns-yeg.cloud.cybera.ca)

It may take a few minutes for the nameservers to propagate everywhere. You can use a free tool like [What's My DNS](https://www.whatsmydns.net/#NS/) to check if your nameservers are pointing correctly.

## <span id="page-0-2"></span>Configure the Domain in RAC

Log in to the Rapid Access Cloud dashboard and perform the following steps:

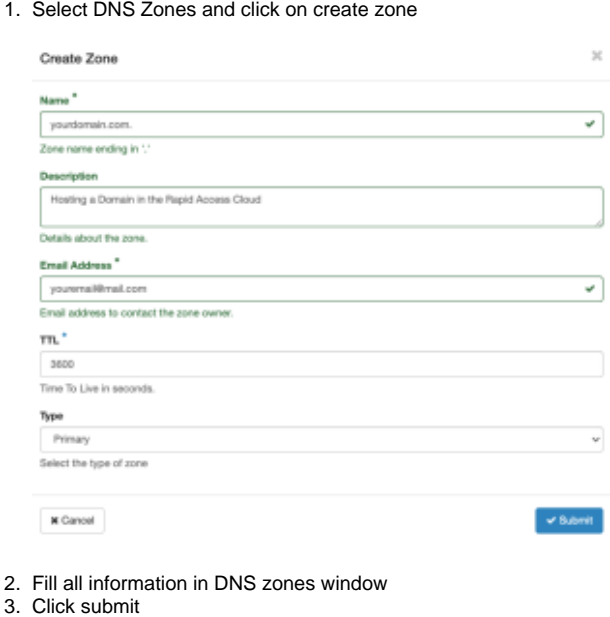

You can also use the [command-line tools](https://wiki.cybera.ca/display/RAC/Command+Line+Tools):

openstack zone create yourdomain.com. --email youremail@mail.com

Next, create an A and AAAA recordset. To do this in the Rapid Access Cloud dashboard, do the following steps:

1. On DNS zone page click create recordset.

#### 2. Select the record type to A.

3.

Fill Name of your domain, description and other values and click submit.

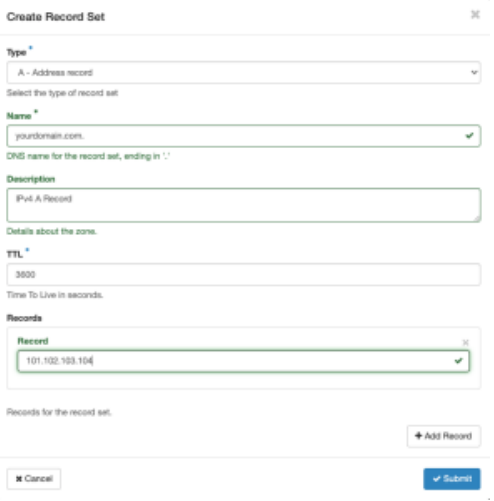

#### 4. Repeat steps 1 to 3 to create AAA recordset.

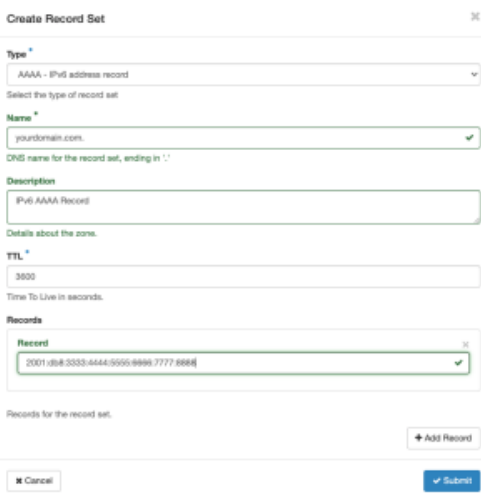

#### Alternatively, you can use the command-line tools:

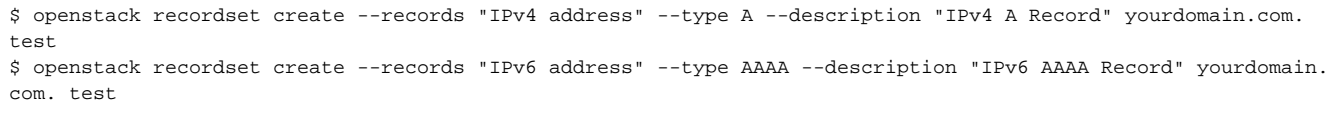